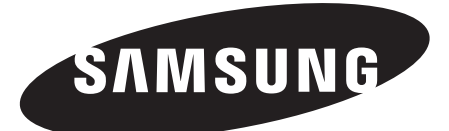

# 专业液晶监视器

# **SMT-1722 / SMT-1922**

使用手册

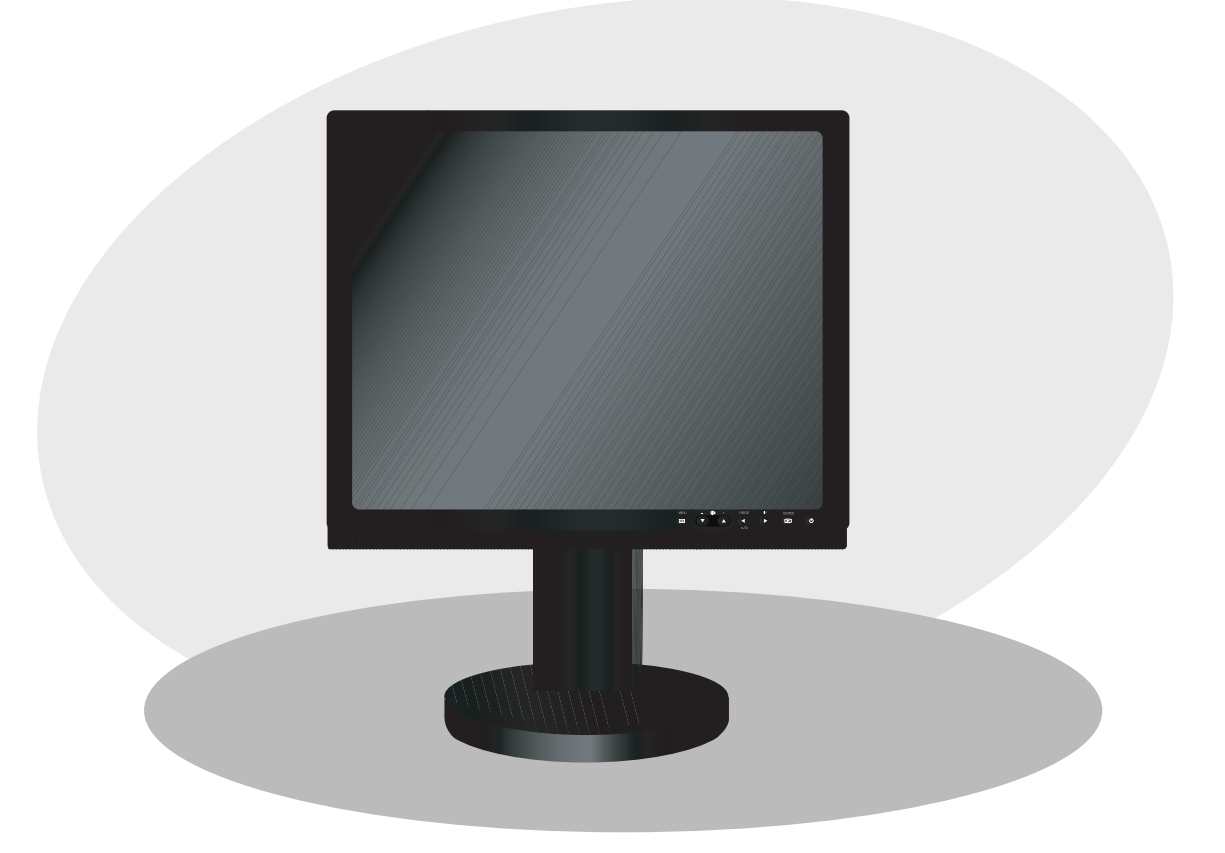

# 重要安全说明

![](_page_1_Picture_2.jpeg)

图片符号说明

说明。

足以对人造成电击危险。

![](_page_1_Picture_4.jpeg)

等边三角形内的感叹号用于提示用户,随产品附 带的文字说明中包含重要的操作和维护(维修)

等边三角形内带箭头的闪电符号用于提示用 户,产品机箱内存在未绝缘"危险电压",

![](_page_1_Picture_6.jpeg)

- 警告 为防止火灾或触电, 切勿让此监视器淋 雨,也不要将其放在潮湿的地方。
- 1. 阅读说明:操作此仪器前应阅读所有的安全和操作 说明。
- 2. 保存说明:应妥善保存安全和操作说明以供今后 查阅。
- 3. 留心警告:应严格遵守所有有关监视器和操作说明 中的警告。
- 4. 遵守说明:应遵守所有的操作说明和使用说明。
- 5. 清洁:进行清洁工作以前,先将此监视器的电 源插头从墙壁插座上拔下。切勿使用液体清洁 剂或喷雾清洁剂。使用湿布进行清洁。以下情况 例外。对于旨在连续运行的监视器以及在某些特殊 情况下(如手失了CATV转换器的授权代码), 用 户清洁 监视器或执行第5条清洁说明中规定的必须 拔下显 示器插头之外的其它操作时,无需拔下显示 器的插 头。
- 6. 连接装置:请勿使用未由三星公司推荐的连接装 置,因为它们可能导致危险。
- 7. 防水防潮:请勿在近水处使用此监视器(如浴缸、 水洗槽、厨房水池或洗衣盆附近、潮湿的地下室中 或游泳池附近以及类似的地方等)。
- 8. 附件: 切勿将此监视器放在不平稳的手推车、支架、 三脚架、托架或桌子上。监视器坠落,会对儿童或成 人造成严重的人身伤害及严重损坏装置。请仅使用

 由三星公司推荐或随监视器销售的手推车、支架、 三脚架、托架或桌子。 监视器的任何安装都应遵循三星公司的说明并应使 用三星公司推荐的安装附件。

- 9. 通风:出于通风目的,在机箱中提供了槽口和开 口,并且为了确保监视器可靠地工作和防止其过 热,切勿将监视器放在床铺、沙发、地毯或其它类 似的表面上,以免堵塞这些开口。切勿将此监视器 放在散 热器或热记录器附近或放在其上。不应将此 监视器用于嵌入式安装(如书柜或储物架架子)之 中,除非已提供适当的通风或已遵循三星公司的说 明。
- 10. 安装:请勿安装在任何靠近热源的地方,例如散 热器、热记器、炉子或其它发热装置(包括放大 器)。
- 11. 电源:仅应使用标签上所示的电源类型来操作此显 示器。如果无法确定安装地点的电源类型,请咨询 三星公司的经销商或当地的电力公司。
- 12. 接地或极化:对于有三(接地)针的监视器,则配 备了3线接地类型插头。此插头将仅适用于接地型 的电源插座。这是一个安全特性。如果您无法将插 头插入插座,请与电工联系以更换您的旧插座。 切勿使用非接地型插座,否则接地型插头的安全 特性将失效。
- 13. 电源: 线保护 应对电源线进行布线, 使其免受 踩踏, 也不要在电源线上或紧靠着其放置物品,以 免受到挤压,同时要特别注意插头、简易插座以及 监视器的连接位置的电源线。
- 14. 闪电: 为了在闪电和暴雨交加期间或较长时间无 人看守和使用此监视器时对此监视器提供额外保 护,请从墙壁插座上拔下电源插头并断开有线系 统。 这将防止闪电和电线电涌损坏监视器。
- 15. 过载:不要使墙壁插座和延长线过载,因为这可能 导致火 灾或触电。
- 16. 物品和液体进入:切勿通过开口将任何类型的物品 放入此 监视器中,因为它们可能接触到危险的电压 点或造成部件短路,可能会导致火灾或触电。切勿 将任何类型的液体溅到监视器上。
- 17. 维修: 切勿试图自行维修此监视器, 因为打开或 拆下外壳可能会使您处于危险电压或其它危害之 下。如需维修,请找合格的维修人员。
- 18. 处理:请勿将诸如花瓶一类装满液体的物品放在此 监视器上。

- 19. 需要维修的损坏:在发生以下情况时,请从墙壁 插座上拔下此监视器的电源插头,并找合格的维 修人员进行维修:
	- a. 电源线或插头已损坏。
	- b. 如果已有液体溅入或物体掉入监视器中。
	- c. 如果监视器淋过雨或水。
	- d. 如果遵照操作说明操作后,监视器无法正常工 作。仅调整操作说明提到的那些控件,因为如 果对其它控件进行了不正确的调整,可能会导 致损坏并需要合格的技术人员进行大量的工作 才能使监视器恢复正常。
	- e. 如果监视器被摔过或机箱已损坏。
	- f. 如果监视器的性能出现明显的变化,这表明需 要进行维修。
- 20. 更换部件:需要更换部件时,请确保维修技术人 员使用三星公司指定的更换部件或与原部件具有 相同特性的更换部件。擅自替换部件可能会导致 火灾、触电或其它危害。
- 21. 安全检查: 在结束监视器的任何维修或修理时, 请要求维修技术人员执行安全检查以确保监视器 处于正常的操作状态。

# 目录

![](_page_3_Picture_10.jpeg)

## 打开包装

打开包装后,检查以下设备和配件是否在包装箱内。

![](_page_4_Figure_3.jpeg)

# 查看控制面板

## 前面板

![](_page_4_Figure_6.jpeg)

- **0 IR** 传感器 遥控器传感器。
- o **MENU** 激活和退出"屏幕菜单"。
- p  **+**
	- ▲ : 移动 OSD 菜单或增加音量。
	- ▼ : 移动 OSD 菜单或降低音量。
- q W **/ FREEZE/AUTO**  减少可用功能的级别并移至上一菜单。 屏幕上没有OSD菜单时,与视频模式中的图像静止功 能相同。 在OSD菜单处于关闭状态时,如果按Auto按钮, 可在VGA模式中激活"自动调整"功能。

#### **8 ▶ / PIP**

增加可用功能的级别和选择OSD菜单。 也可在VGA模式中激活画中画功能。

- **G** ENTER  $\bigcirc$  / SOURCE 选择输入源和移至上一菜单。 激活高亮显示的菜单项目。
- **Ø** (<sup>l</sup>)(电源)开关 打开或关闭电源。 在显示画面前将会有几秒种延迟。 打开电源时,电源LED指示灯为蓝色。 再次按此电源开关将关闭电源,电源LED指示灯熄灭。
- 8 扬声器

### 后面板和左侧面板

![](_page_5_Figure_2.jpeg)

#### 后面板

- **0** POWER 交流电输入端。
- o **VIDEO-A IN VIDEO A** 的复合信号输入端。
- p **VIDEO-A OUT VIDEO A**的环通视频输出端。
- q **VIDEO-B IN VIDEO B**的复合信号输入端。
- **e** VIDEO-B OUT **VIDEO B**的环通视频输出端。
- s **S-VIDEO IN Y/C** 分离信号输入端。
- $\odot$  S-VIDEO OUT **Y/C** 分离信号环通输出端。
- **0** VGA **VGA** 信号输入端

注意:

当您不使用环通视频输出时,请拔下环通视频电缆或在环通视频输出端口处连接75Ω终端电阻。 否则,会造成信号幅度过大而产生亮度失真。

### 左侧面板

- $Q$  AUDIO-B **Audio-B** 输入端 : 右侧(红色),左侧(白色)
- w **AUDIO-A/S-VIDEO Audio-A (S-Video)** 输入端 : 右侧(红色), 左侧(白色)

遥控器 *<u>A* POWER</u> 打开或关闭电源。 在显示画面前将会有几秒种延迟。 2 数字按钮 更改遥控器的SYSTEM ID。 按 SYSTEM ID 按钮的同时,通过按相应的按钮(**0~9**) 输入所需的数字可设置遥控器的ID **B** ID RESET 将遥控器**ID**重设为 **01**(默认值)。 *A* **VOLUME +. -** 调整音量。 **MUTE**  按此按钮可使声音暂时静音。 显示在屏幕左下方。 再次按 MUTE 按钮可取消"静音"功能。 按 - 或 + 按钮也可以取消 "静音"功能。 **C** UNDER SCAN 在屏幕上显示整个视频信号。 **MENU**  打开屏幕菜单和退出菜单屏幕或关闭屏幕调整菜单。 **B** ENTER 激活高亮显示的菜单项目。 **O** SYSTEM ID 设置遥控器的 SYSTEM ID。 请参阅第 条,数字按钮。 **PIP - VGA** 模式中可用 按 PIP 按钮可开/关"画中画"屏幕。 **P.MODE - Video A/B**、**S-Video** 模式中可用 按下该按钮可以根据需要选择监视器的预定义"图像模 式"或更改图像风格。 按该按钮时,屏幕的中央偏下会显示当前模式。 此监视器有三种出厂时预设的自动图像设置。 然后再次按该按钮,就可以遍历可用的预配置模式。 (动态、标准、剧场) **FREEZE - Video**(视频)**A/B**、**S-Video** 模式中可用 按一次按钮冻结屏幕。 再按该按钮取消冻结。 **48 AUTO - 仅在 VGA 模式中可用**  自动调整屏幕显示。 *C* SOURCE 按 SOURCE 按钮更改输入信号源。

 仅在有外部设备连接到监视器时才可以更改输入源。 6 ▼▲/◀▶ 按钮

在菜单项之间水平、垂直移动或调整选定的菜单值。

![](_page_6_Figure_4.jpeg)

## 连接外部设备。

该产品可与摄像机、DVR、VCR、外部监视器等外部设备连接。

![](_page_7_Picture_3.jpeg)

# **OSD** 菜单配置

无信号显示

VGA 和 Video 输入端没有连接设备时, "屏幕菜单"将 显示此消息。

![](_page_8_Picture_450.jpeg)

注 1:按 ◀ 按钮可返回上一屏幕。 按MENU按钮可退出屏幕菜单。

注 2: 如果在几分钟后没有按钮输入,**OSD** 显示内容 将消失。

图像菜单

![](_page_8_Picture_8.jpeg)

![](_page_8_Picture_9.jpeg)

![](_page_8_Picture_10.jpeg)

- 1. 按 MENU 和 ▼/▲ 按钮选择图像菜单。
- 2. 按 ENTER 或 ▶ 按钮选择模式菜单。
- 3. 按 ENTER 或 ▶ 按钮。
- 4. 按 ▼/▲ 按钮选择所需的模式。 ( 动态, 标准, 剧场 )
- 5. 按 **MENU** 按钮可退出。
- ※ 您可以选择图像菜单中的"复位"来恢复出厂设置。 (详见说明书第11页的"复位"。)
	- 图像 模式 : 动态 ▶  $\mathbf{E}$ **对比度** 100<br>亮度 100 亮度 45 清晰度 **50** 色度 **55**  $\circ$ **色调** 绿 50 **LITER** 11 50 心 色温 : 正常 ▶ 背光 **:10 ▶**<br>▼更多 e. ◆ 移动 G 确认 ◆ 返回

▶ 个人设定: 对比度, 亮度, 清晰度, 色度, 色调

- Ú 仅当输入信号为 **NTSC** 模式时,色调功能才适用。
- 1. 按 MENU 和 ▼/▲ 按钮选择图像菜单。
- 2. 按 ENTER 或 ▶ 按钮。
- 3. 按 ▼/▲ 和 ENTER 按钮选择所需的设置。 (对比度,亮度,清晰度,色度,色调) 按**ENTER**按钮。
- 4. 按 ◆/▶ 和 ENTER 按钮调整设置值并保存。
- 5. 按 **MENU** 按钮可退出。
- ※ 在VGA模式下,您仅可以调整"对比度"和"亮度"。

▶ 色温: 冷2, 冷1, 正常,暖1, 暖2

![](_page_9_Picture_2.jpeg)

- 1. 按 MENU 和 ▼/▲ 按钮选择图像菜单。
- 2. 按 ENTER 或 ▶ 按钮。
- 3. 按 ▼/▲ 和 ENTER 按钮选择色温菜单。
- 4. 按 ▼/▲ 和 ENTER 按钮选择所需的设置。
- 5. 按 **MENU** 按钮可退出。

#### $\blacktriangleright$  背光

![](_page_9_Picture_9.jpeg)

您可以通过调整LCD背光亮度来调整屏幕亮度(0 ~10)。

- 1. 按 MENU 和 ▼/▲ 按钮选择图像菜单。
- 2. 按 ENTER 或 ▶ 按钮。
- 3. 按 ▼/▲ 和 ENTER 按钮选择背光菜单。
- 4. 按 ◀/▶ 和 ENTER 按钮调整设置值并保存。
- 5. 按 **MENU** 按钮可退出。
- ▶ 尺寸: 4:3, 16:9, 放大, 全扫描

![](_page_9_Picture_17.jpeg)

![](_page_9_Picture_18.jpeg)

- 1. 按 MENU 和 ▼/▲ 按钮选择图像菜单。
- 2. 按 ENTER 或 ▶ 按钮。
- 3. 按 ▼/▲ 和 ENTER 按钮选择尺寸菜单。
- 4. 按 ▼/▲ 和 ENTER 按钮选择所需的尺寸。
- 5. 按 **MENU** 按钮可退出。
- Ú VGA模式下,此功能不可用。
- ▶ 数字降噪

![](_page_9_Picture_26.jpeg)

如果您的监视器接受的信号很弱,您可以激活数字降噪功能 来减少屏幕上可能会出现的嘈杂信号。

- 1. 按 MENU 和 ▼/▲ 按钮选择图像菜单。
- 2. 按 **ENTER** 或 ▶ 按钮。
- 3. 按 ▼/▲ 和 ENTER 按钮选择数字降噪或DNIe菜单。
- 4. 按 ▼/▲ 和 ENTER 按钮选择所需的设置。
- 5. 按 **MENU** 按钮可退出。

**•** 数字降噪:关,低,中,高,自动 如果您的监视器接受的信号很弱,您可以激活此功能来减 少屏幕上可能会出现的嘈杂信号。

![](_page_9_Picture_565.jpeg)

- Ú VGA模式下,此功能不可用。
- Ú 剧场模式下,此功能不可用。

**•** DNIe:关,演示,开

本机带有DNIe功能,给您提供一个高质量的视觉效果。 如果您设置DNIe为开,您可以观看DNIe功能激活状态下 的屏幕。如果您想演示DNIe功能,您可以设置DNIe为演 示,这样,您可以在屏幕上看到适用DNIe的图像和正常 的图像。使用此功能,您可以观看不同的视频品质。

![](_page_10_Picture_3.jpeg)

- ※ DNIe™(数码自然影像技术) DNIe™ 它通过3D动态最优化,细节放大,对比度加强以及白色 增强,给您带来更加细节化的图像。新的图像补偿算法 给您带来更明亮,更清晰,更详细的图像。DNIeTM技术 使每个视频信号都进入您的眼里。
- Ú VGA模式下,此功能不可用。
- Ú 剧场模式下,此功能不可用。
- ▶ 冻结当前图像

![](_page_10_Picture_8.jpeg)

- 按REEEZE按钮可以冻结一个动态的图像。再按一次,可以 取消冻结。
- Ú VGA模式下,此功能不可用。
- ▶ 复位

您可以回到出厂默认的图像设置。

![](_page_10_Picture_13.jpeg)

- 1. 按 MENU 和 ▼/▲ 按钮选择图像菜单。
- 2. 按 **ENTER** 或 ▶ 按钮。
- 3. 按 ▼/▲ 和 ENTER 按钮选择复位菜单。
- 4. 按▼/▲按钮选择"确定"或"取消"。 按ENTER按钮。
- 5. 按 MENU 按钮或重复按 ◀ 按钮可退出。
- Ú VGA模式下,图像菜单中会显示分辨率信息。
- 伴音菜单
- ▶ 模式:标准,音乐,剧场,语言,个人设定

![](_page_10_Picture_22.jpeg)

- 1. 按 MENU 和 ▼/▲ 按钮选择伴音菜单。
- 2. 按 ENTER 或 ▶ 按钮。
- 3. 按 ▼/▲ 和 ENTER 按钮选择模式菜单。
- 4. 按 ▼/▲ 和 ENTER 按钮选择所需的设置。
- 5. 按 **MENU** 按钮可退出。

▶ 均衡器

- 伴音 模式 **:** 个人设定X  $\overline{e}$ ——<br>|均衡器 VGA模式声音 **:** 关X  $\Omega$ 复位  $\bullet$ ٦. ◆ 移动 □ 确认 1返1 均衡器  $\overline{a}$  $\odot$ (ق) **Balance 100Hz 300Hz 1kHz 3kHz 10kHz** ٦i ◆ 移动 ご 确认 1 返回
- 1. 按 MENU 和 ▼/▲ 按钮选择伴音菜单。
- 2. 按 ENTER 或 ▶ 按钮。
- 3. 按 ▼/▲ 和 ENTER 按钮选择均衡器菜单。
- 4. 按◀/▶按钮选择一个特定项。按ENTER按钮。

- 5. 按 ▼/▲ 和 ENTER 按钮调整设置值并保存。
- 6. 按 **MENU** 按钮可退出。
- ※ 如果你改变了这些设置中的任何一个,伴音模式都会自 动的切换到"个人设定"。
- ▶ VGA模式声音

您可以使用此功能选择VGA模式中的音频输入。如果您选择 "关",则声音仅在使用PIP功能时有效。并且音频输入源 与PIP模式中所选的视频输入源一致。如果您选择"Audio A" / "Audio B", 则无论您是否使用PIP功能, 无论PIP模 式中选择哪种视频输入,音频输入模式总是"Audio A" /"AudioB"。

![](_page_11_Picture_6.jpeg)

- 1. 按 MENU 和 ▼/▲ 按钮选择伴音菜单。
- 2. 按 ENTER 或 ▶ 按钮。
- 3. 按 ▼/▲ 和 ENTER 按钮选择VGA模式声音。
- 4. 按 ▼/▲ 和 ENTER 按钮选择所需的设置。
- 5. 按**MENU**按钮可退出。
- Ú 此功能仅在VGA模式下可用。

#### ▶ 复位

在设置均衡器后,选择复位功能,可以使均衡器设置恢复到 出厂默认。

![](_page_11_Picture_15.jpeg)

- 1. 按 MENU 和 ▼/▲ 按钮选择伴音菜单。
- 2. 按 ENTER 或 ▶ 按钮。
- 3. 按 ▼/▲ 和 **ENTER** 按钮选择复位。
- 4. 按**MENU**按钮可退出。
- ※ 仅当声音模式设置为"个人设定"时, "复位"功能才 适用。

### 设置菜单

▶ 语言

![](_page_11_Picture_23.jpeg)

- 1. 按 MENU 和 ▼/▲ 按钮选择设置菜单。
- 2. 按 ENTER 或 ▶ 按钮。
- 3. 按 ▼/▲ 和 ENTER 按钮选择语言菜单。
- 4. 按 ▼/▲ 和 ENTER 按钮选择所需的设置。
- 5. 按 **MENU** 按钮可退出。
- ▶ 蓝背景/开关机旋律

![](_page_11_Picture_30.jpeg)

- 1. 按 MENU 和 ▼/▲ 按钮选择设置菜单。
- 2. 按 **ENTER** 或 ▶ 按钮。
- 3. 按 ▼/▲和 ENTER按钮选择蓝背景或开关机旋律菜单。
- 4. 按 ▼/▲ 和 ENTER 按钮选择所需的设置。

- 蓝背景:关/开 如果监视器没有信号或信号很弱,蓝背景会自动取代 嘈乱的图像背景。如果想继续观看差的图像,则必须 把"蓝背景"设置为"关"。
- 开关机旋律;关/低/中/高 当监视器开启或关闭时,您可以听到音乐声。
- 5. 按 **MENU** 按钮可退出。
- X 省电

![](_page_12_Picture_5.jpeg)

此功能用来调整监视器的亮度,以便减少功率消耗。当您 在晚上看监视器的时候,将"省电"模式设置为"高"以 减少视疲劳以及功率消耗。

- 1. 按 MENU 和 ▼/▲ 按钮选择设置菜单。
- 2. 按 **ENTER** 或 ▶ 按钮。
- 3. 按 ▼/▲和 ENTER按钮选择省电菜单。
- 4. 按 ▼/▲ 和 ENTER 按钮选择所需的设置。
- 5. 按 **MENU** 按钮可退出。
- X 画中画

![](_page_12_Picture_13.jpeg)

![](_page_12_Picture_14.jpeg)

- 1. 按 MENU 和 ▼/▲ 按钮选择设置菜单。
- 2. 按 ENTER 或 ▶ 按钮。
- 3. 按 ▼/▲和 ENTER按钮选择画中画菜单。
- 4. 再次按ENTER按钮。按▼/▲ 按钮选择"开", 然后按 **ENTER**按钮。

![](_page_12_Picture_500.jpeg)

**图 重复按遥控器上的PIP按钮,** 

可以激活或解除"画中画"。

![](_page_12_Picture_22.jpeg)

- 5. 按▼/▲ 按钮选择"节目源",然后按ENTER按钮。 按▼/▲ 按钮选择子画面的"节目源",然后按 **ENTER**按钮。
- 6. 按▼/▲ 按钮选择尺寸菜单, 然后按ENTER按钮。
- 7. 按 ▼/▲和 **ENTER**按钮选择所需的尺寸. ( ■□□□
- 8. 按▼/▲ 按钮选择"画面位置",然后按ENTER按钮。 按▼/▲ 按钮选择子画面的位置, 然后按ENTER按钮。  $(\blacksquare\blacksquare\blacksquare\blacksquare\blacksquare\blacksquare)$
- 9. 按 **MENU** 按钮可退出。

## 注意:

是画外画功能。

▶ 设置电脑软件(基于Windows XP)

![](_page_12_Picture_31.jpeg)

上图是典型的计算机的显示属性窗口。实际的屏幕显示可 能会有所不同,这取决于Windows的版本和显卡。即使您 的屏幕看起来不同,同样地,基本设置信息几乎适用于所 有情况。(否则,请联系您的计算机制造商或三星经销 商。)

- 1. 首先,点击Windows开始菜单中的"控制面板"。
- 2. 当控制面板窗口出现时,点击"显示",显示属性窗口 出现。
- 3. 点击"设置"。
- 4. 滑动设置窗口中的滑块。 正确的尺寸设置(分辨率): 最优-1280 x 1024 如果设置窗口中有场频选项,正确的数值是: "60Hz" 或 "75 Hz". 否则,只点击"确定"并退出窗口。

#### ▶ 显示模式

屏幕的位置和尺寸会有所不同,这取决于PC监视器的型号 和分辨率。建议选择下表中的分辨率。(本机支持所有在 支持限定内的分辨率。)

**•** D-Sub 输入

![](_page_13_Picture_611.jpeg)

※ 不支持隔行扫描。

- ※ 如果选择了非标准的视频格式,本机可能会运作异常。
- Ú 独立和集成模式都是支持的。不支持SOG。
- $\blacktriangleright$  **PC**
- 图像调整 (粗调和微调图像)

图像品质调整是用来消除或减少图像干扰。如果单独用微调 不能清除干扰, 最好再调整频率(粗调)和进行微调。在减 少干扰后,重新调整图像,以使画面位于屏幕的中心位置。

![](_page_13_Picture_15.jpeg)

- 1. 预设:按SOURCE按钮选择VGA模式。
- 2. 按 MENU 和 ▼/▲ 按钮选择设置菜单。
- 3. 按 ENTER 或 ▶ 按钮。
- 4. 按 ▼/▲ 和 ENTER 按钮选择PC菜单。
- 5. 按 ▼/▲ 按钮选择"图像调整",然后按ENTER按钮。
- 6. 按▼/▲按钮选择"粗调"或"微调",然后按ENTER 按钮。
- 7. 按 ◆/▶ 调整屏幕质量。按ENTER按钮。
- 10. 按 **MENU** 按钮可退出。
- 画面位置

如果计算机的屏幕与监视器的屏幕不相称,调整计算机的 屏幕位置。

![](_page_13_Picture_26.jpeg)

- 1. 按照"图像调整"说明的第2~4步骤。
- 2. 按 ▼/▲ 按钮选择"画面位置",然后按ENTER按钮。
- 2. 按 ▼/▲ 按钮调整竖直位置。按 ◀/▶ 按钮调整水平 位置。按**ENTER**按钮。
- 4. 按 **MENU** 按钮可退出。

**•** 自动调整(自动调整计算机屏幕)

自动调整使计算机屏幕设置自我调整来满足计算机视频信 号输入。微调,粗调和画面位置的值会自动调整。

![](_page_14_Picture_3.jpeg)

- 1. 按照"图像调整"说明的第2~4步骤。
- 2. 按▼/▲ 按钮选择"自动调整",然后按ENTER按钮。
- 3. 按 **MENU** 按钮可退出。

 按遥控器上的AUTO按钮可以 自动调节计算机屏幕。

![](_page_14_Picture_8.jpeg)

**•** 图像复位(图像设置初始化)

您可以将所有的图像设置替换成出厂默认值。

![](_page_14_Picture_11.jpeg)

- 1. 按照"图像调整"说明的第2~4步骤。
- 2. 按▼/▲ 按钮选择"图像复位",然后按ENTER按钮。
- 3. 按 **MENU** 按钮可退出。

#### ▶ 系统ID

![](_page_14_Picture_16.jpeg)

- 1. 按 MENU 和 ▼/▲ 按钮选择设置菜单。
- 2. 按 ENTER 或 ▶ 按钮。
- 3. 按 ▼/▲和 ENTER按钮选择系统ID。
- 4. 按▼/▲ 和 **ENTER**按钮选择所需设置 (0~9)。
- 5. 按 **MENU** 按钮可退出。

 $\blacktriangleright$  无信号OSD

无信号OSD是决定是否再屏幕上显示"无信号"的功能。 如果您将无信号OSD设置为开,当没有视频信号输入的时 候,屏幕上将显示"无信号"。

如果您将无信号OSD设置为关,当没有视频信号输入的时 候,屏幕上将不显示"无信号"。

![](_page_14_Picture_25.jpeg)

- 1. 按 MENU 和 ▼/▲ 按钮选择设置菜单。
- 2. 按 ENTER 或 ▶ 按钮。
- 3. 按 ▼/▲和 ENTER按钮选择无信号OSD。
- 4. 按 ▼/▲ 和 ENTER 按钮选择所需的设置。
- 5. 按 **MENU** 按钮可退出。
- Ú VGA模式下,此功能不可用。

![](_page_14_Picture_32.jpeg)

▶ 节目源

![](_page_14_Picture_34.jpeg)

- 1. 按 MENU 和 ▼/▲ 按钮选择输入菜单。
- 2. 按 ENTER 或 ▶ 按钮。
- 3. 按 ▼/▲和 ENTER按钮选择节目源。
- 4. 按▼/▲ 和 ENTER按钮选择所需的节目源。
- 5. 按 **MENU** 按钮可退出。

**图按遥控器上的SOURCE** 按钮,可以在所有可 用的节目源中交替选择。

![](_page_15_Picture_2.jpeg)

▶ 名称编辑

![](_page_15_Picture_4.jpeg)

◆ 移动 ご 确认 ◀ 返回

- 1. 按 MENU 和 ▼/▲ 按钮选择输入菜单。
- 2. 按 ENTER 或 ▶ 按钮。

€

- 3. 按 ▼/▲和 ENTER按钮选择名称编辑。
- 4. 按 ▼/▲和 ENTER按钮选择节目源。
- 5. 按▼/▲ 和 ENTER按钮选择想要的名字。 按**ENTER**按钮。
- 6. 按 **MENU** 按钮可退出。

# 规格

![](_page_16_Picture_376.jpeg)

![](_page_17_Picture_129.jpeg)

 $\mathbb{R}$ 

 $\Gamma$ 

### 有毒有害物质及元素分析

![](_page_17_Picture_130.jpeg)

部分部品含有的有害物质在目前技术水准条件下是不可能替代,三星电子为了做到可以替代正不懈地努力着。

 本产品的环保使用期限为**10**年,污染控制标签式样见右图。 像电池一类消费者可以更换的部品,环保使用期限可能与制品不同。 制品使用期限是指用户按照制品说明书上面的正常使用条件使用才有效。

![](_page_17_Picture_5.jpeg)

![](_page_18_Picture_0.jpeg)